## СОЗДАНИЕ ИНФОРМАЦИОННЫХ МАССИВОВ В LIBRE OFFICE CALC (MS EXCEL)

Информационный массив - совокупность компонентов информации, структурированных (сгруппированных) по конкретным признакам (свойствам) в соответствии с требованиями задачи (ее математической модели).

В качестве компонентов массива используются:

- данные (именами, значениями);
- математические зависимости (формулы).

Типичное оформление информационного массива - база данных. Простейшая реализация - таблица.

Образующие элементы таблицы - столбцы и строки.

Столбец (графа) - любая вертикальная составляющая таблицы, группирующая данные по одному из основных признаков.

Строка - любая горизонтальная составляющая таблицы, формирующая одну из записей с различными признаками.

Основной элемент хранения информации в таблице ячейка.

Ячейка - поле пересечения конкретной строки и столбца таблицы для хранения единичного компонента информации с двумя конкретными признаками.

Пример простой таблицы:

Таблица 1

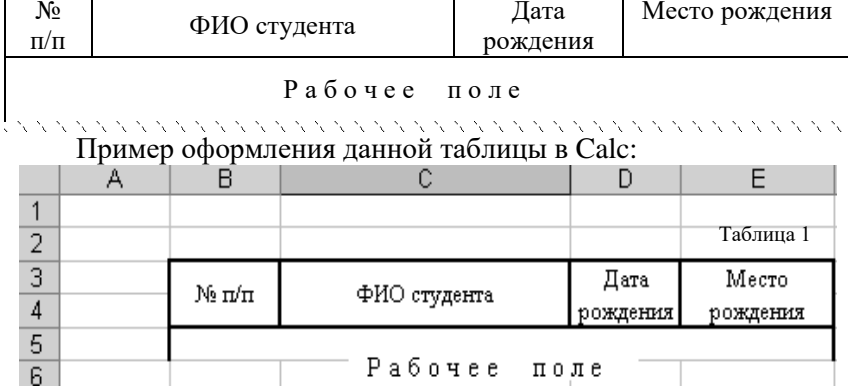

# Пример сложной таблицы:

Таблица 2

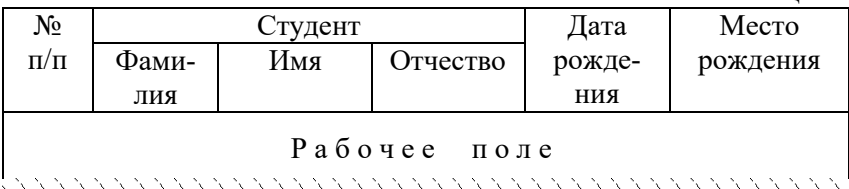

## Пример оформления данной таблицы в Calc:

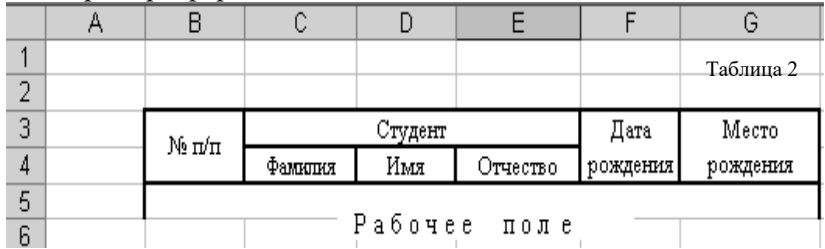

# Пример сложной таблицы:

Таблица 3

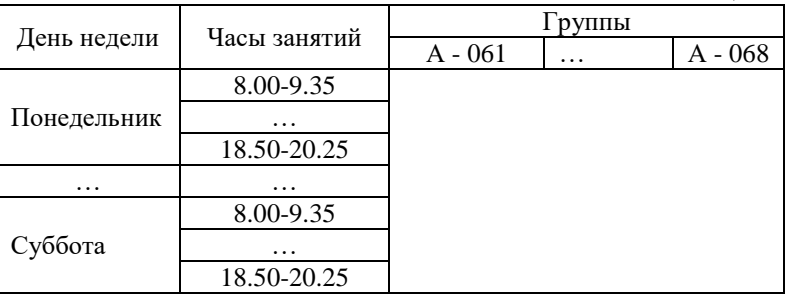

Боковик

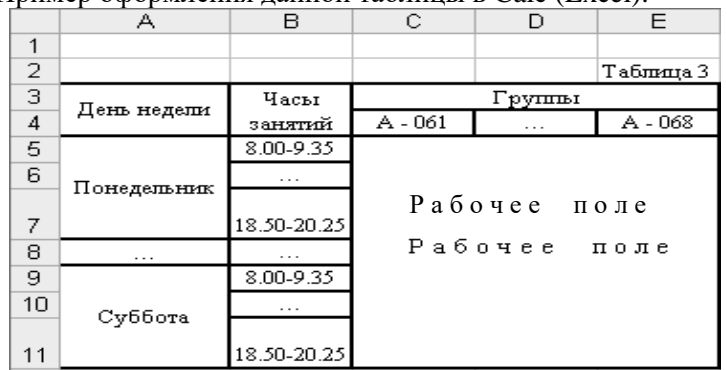

Пример оформдения данной таблицы в Calc  $(Fxce1)$ 

Рабочее поле – основная совокупность строк (ячеек) таблицы для размещения структурированной информации (данных). Данные могут использоваться числовые, символьные, смешанные (формулы).

Задача: Производство некоторой продукции оснашено локальными системами контроля и регулирования следующих технологических параметров:

- температуры  $-2$  контура;
- давления 3 контура.

Разработать базу данных (электронную таблицу) регистрации текущих значений каждого из параметров в течение часа. если измерения проводятся через равные промежутки времени (5 минут).

Предусмотреть расчет:

- среднего значения каждого из параметров;
- среднего значения каждой группы параметров;  $\bullet$

минимальных значений во всех нечетных точках  $\bullet$ измерений;

максимальных значений во всех четных точках  $\bullet$ измерений.

Анализ постановки задачи позволяет сформулировать основные характеристики создаваемого массива:

заданы два блока технологических параметров (темпе- $\bullet$ ратура, давление);

количество контуров каждого определяет количество строк конкретной группы (температуры-2, давления-3);

• количество столбцов исходных данных определяется числом измерений n=13 (n=60 /5 +1, где 60 - длительность контроля в минутах, 5 - временной интервал между измерениями);

количество столбцов расчетных зависимостей - 2  $\bullet$ (среднее значение каждого из параметров, среднее значение каждой группы параметров);

• количество строк расчетных зависимостей- 2 (минимальных и максимальных значений в соответствующих столб- $\max$ ).

Сформулированные характеристики позволяют оформить решение в виде таблицы следующей структуры.

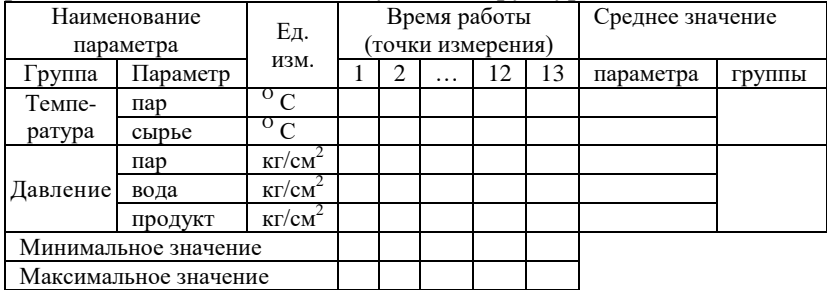

Реализация таблицы в Calc (Excel) при начальной верхней певой точке- ячейке  $A3$ 

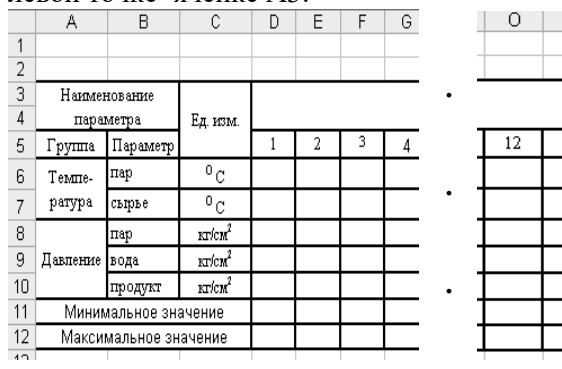

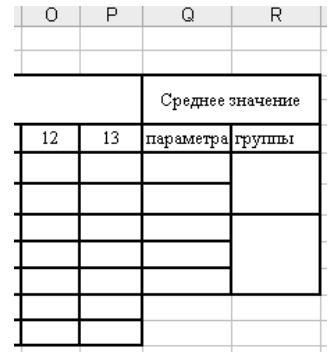

## Формирование содержимого таблицы

Создание требуемой структуры таблицы предлагает сформировать содержимое ее ячеек. Анализ заголовков предписывает ввод информации двух видов:

- числовые данные (по каждому из параметров);
- требуемые вычислительные зависимости (по каждому из параметров и их группам).

Числовые данные каждого из параметров формируют по литературным источникам или задают на основании опыта, и оформляют одномерными массивами. Например, для создаваемой таблицы Тп (13), Тс(13), Дп(13), Дв(13), Дпр (13). Каждый из них есть последовательность целых и вещественных чисел, определяющих конкретные значения одного из параметров в фиксированных точках измерения.

Например, для температуры пара значения в °С Тп(13)= 102; 103,5; 104; 103,2; 105,8; 104,4; 104,7; 104,1; 103,8; 103.6;  $103,2; 102,7; 102,5$ .

Для давления пара значения в атм (кг/см<sup>2</sup>) Дп(13) = 4,3; 4,2; 4,3; 4,35; 4,28; 4,6; 4,5; 4,53; 4,51; 4,38; 4,4, 4,4; 4,3.

Ввод каждого из данных в соответствующую ячейку (конкретно 102 в ячейку D6, 103,5 в ячейку Е6 и т.д.) осуществляется по типовым правилам заполнения ячеек. Результат первого шага - 65 (13 ×5) ячеек (от D6 до P10) заполненных исходными данными.

Формирование блока исходных данных позволяет выполнить второй шаг - создание вычислительных зависимостей, требуемых в задаче - средних значений каждого из параметров и их групп.

Среднее значение температуры пара

$$
T n^{cp} = \sum_{i=1}^n T n_i / N,
$$

где  $Tn^{cp}$  – искомое значение;  $Tn_i$  – текущее значение температуры;  $N-$  количество измерений, позволяет сформировать желаемую формулу в ячейке Q6: = СУММ(D6:P6) /13

.<br>Аналогично формируются в ячейках Q7:Q10 формулы расчета средних значений остальных параметров Тс(13), Дп(13), Дв(13), Дпр (13).

Расчет средних значений каждой группы реализуют формулы:  $=(Q6+Q7)/2$  или  $=$ СУММ(Q6:Q7) /2 или  $=$ СРЗНАЧ(Q6:Q7);  $=(Q8+Q9+Q10)/3$  или  $=CYMM(Q8:Q10)/2$  или =СРЗНАЧ(Q8:Q10)

Расчет минимальных и максимальных значений столбцов реализуют формулы:

 $=$ МИН(D6:D10);  $=$ МИН(F6:F10);  $=$ МИН(H6:H10); =МИН(J6:J10); =МИН(L6:L10); =МИН(N6:N10); =МИН(P6:P10);

=МАКС(E6:E10); =МАКС(G6:G10); =МАКС(I6:I10);

 $=$ МАКС(K6:K10);  $=$ МАКС(M6:M10);  $=$ МАКС(O6:O10).

Ввод каждой формулы производят в соответствующую ячейку. Так формулы расчета средних значений каждого параметра размещают в ячейки от Q6 до Q10, формулы расчета средних значений каждой группы - в ячейки R6 и R8, формулы расчета минимальных значений – в ячейки D11, F11, H11, J11, L11, N11, P11, формулы расчета максимальных значений – в ячейки E12, G12, I12, K12, M12, O12.

Для реализации рассматриваемого примера в Calc (Excel) дополнительно к созданным выше массивам Тп(13) и Дп(13) сформируем численные значения остальных исходных массивов:

Tc(13)= 55; 53; 52; 54; 54,5; 55; 55,6; 56; 56,2; 55,8; 55,4; 55,2; 55; Дв(13)= 2,6; 2,6; 2,55; 2,5; 2,53; 2,55; 2,57; 2,3; 2,4; 2,55; 2,5; 2,55; 2,6;

Дпр(13)=1,1; 1,2; 1; 1,1; 1,1;1,2; 1,1; 1; 0,9; 1,1; 1; 1,2; 1,1.

По окончании их ввода в соответствующие ячейки Calc (Excel) получим фрагмент:

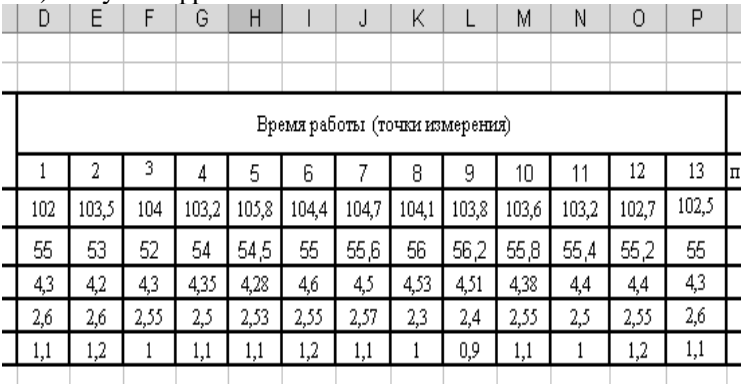

Дополним таблицу вводом вычислительных зависимостей расчета требуемых средних значений в ячейки Q6:Q10, R6,R8 минимальных значений – в ячейки D11, F11, H11, J11, L11, N11, P11, максимальных значений – в ячейки E12, G12, I12, K12, M12, O12. По окончании их ввода в Calc (Excel)получим два фрагмента в соответствии с ранее установленной степенью точности:

Фрагмент 1 (расчет средних значений)

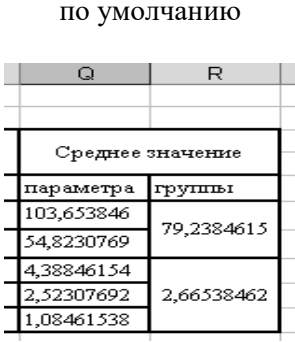

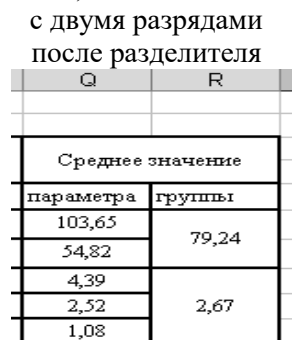

Фрагмент 2 (расчет минимальных и максимальных значений)

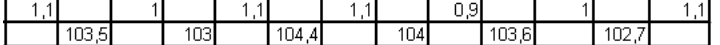

Проконтролируем формулы в соответствующих ячейках:

- активизируем в основном меню пункт «Сервис»;
- выбираем и активизируем подпункт «Параметры»;
- контролируем открытие окна «Параметры» с активизированной вкладкой «Вид»;
- обозначаем активизацию подокна «Формулы»;
- нажимаем кнопку «ОК», контролируя результат: (Формулы средних значений)

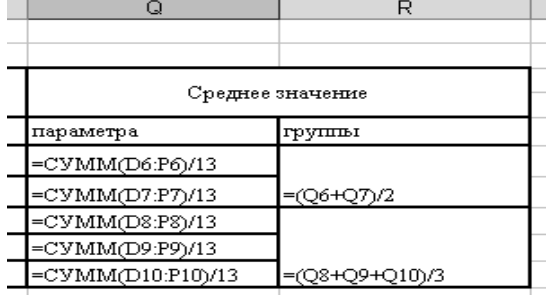

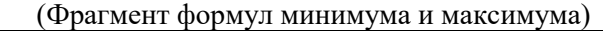

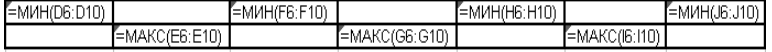

Анализ формул показывает, что ввод их осуществлен правильно. Следовательно полученные результаты достоверны.

Фрагменты полностью созданной и оформленной таблицы:

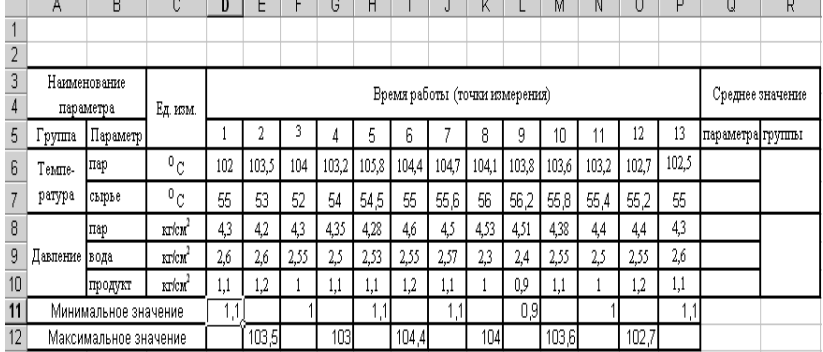

позволяют сделать вывод о завершении реализации примера обработке некоторых массивов информации по требуемым зависимостям.

## **Задание**

Создать таблицу хранения и преобразования массива исходных данных технологического процесса в соответствии с номером подгруппы и собственным вариантом (в приложении).

### **Контрольные вопросы**

- 1. Что такое «информационный массив»?
- 2. Что такое «столбец (строка)» таблицы?
- 3. Что такое «ячейка» таблицы?
- 4. Какие бывают таблицы согласно их назначению?
- 5. Чем «простая» таблица отличается от «сложной»?
- 6. Что такое «рабочее поле» таблицы?
- 7. Какова методика создания пользовательских таблиц?
- 8. Что определяет структуру таблицы?
- 9. Что определяет месторасположение и название таблицы?

#### **Пример выполнения задания**

Задание. Создать таблицу хранения и преобразования массива исходных данных технологического процесса.

На кондитерской фабрике выпускается продукция сле-<br>дующих групп: - конфетная – d наименований; - конфетная – d наименований;

- карамель– **f** наименований;

- зефир (пастила) – **h** наименований;

- печенье – **i** наименований;

- шоколад – **j** наименований.

Для автоматизированной системы управления необходимо разработать базу данных (электронную таблицу) контроля выпуска продукции по каждому наименованию каждой группы продукции на **k**-ое полугодие (по декадам). В трети исходных данных предусмотреть изменение значений в диапазоне  $\pm 20\%$ .

Предусмотреть расчет по каждому виду:

- средней производительности поквартально (ц);

- минимальной производительности за полугодие (ц);

- суммарного выпуска поквартально (т).

- максимального выпуска за полугодие (т).

Предусмотреть расчет:

- суммарного кол-ва продукции каждой группы за полугодие (т);

Построить графики и диаграммы выпуска продукции**.**

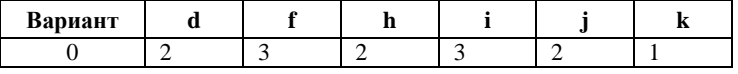

Процесс решения задачи:

1) по данным таблицы согласно варианту видим, что конфетной продукции – 2 наименования, карамельной – 3, зефира – 2 и т.д., рассматривается 1-ое полугодие;

2) запускаем приложение LO Calc (MS Excel);

3) исходя из собственных знаний, впечатываем названия продуктов, начиная с ячейки В3. Если для названия не хватает ширины ячейки, дважды кликаем ЛКМ по границе ячейки между буквами столбцов, произойдет автоматическое расширение столбца. Также можно использовать комбинацию клавиш «Ctrl»+ «Enter», чтобы разбить содержимое ячейки на несколько строк;

4) для подписи групп продукции в столбце А выделяем ЛКМ несколько нужных ячеек, затем щелкаем ПКМ на выделенных ячейках и в контекстном меню выбираем «Объединить ячейки», в LO Calc на панели «Форматирование» используем кнопки «Центрировать по горизонтали» и «Центрировать по вертикали», а в MS Excel эти действия выбираются на панели «Главная»;

5) заполняем 1-ую строку, временной интервал по варианту – 1-ое полугодие, это 6 месяцев, декада составляет 10 дней, поэтому всего получим 18 столбцов. Для автозаполнения ячеек можно в первую ячейку внести 1-цу, во вторую – 2-ку, затем выделить обе ячейки ЛКМ, захватить ЛКМ правый нижний угол и растянуть до 18-ой ячейки;

6) оформляем шапку таблицы с необходимыми пояснениями. При необходимости можно добавить лишние строки или столбцы, щелкнув ПКМ на имени строки или столбца и выбрав «Добавить строки выше/ниже » или «Добавить столбцы слева/справа »;

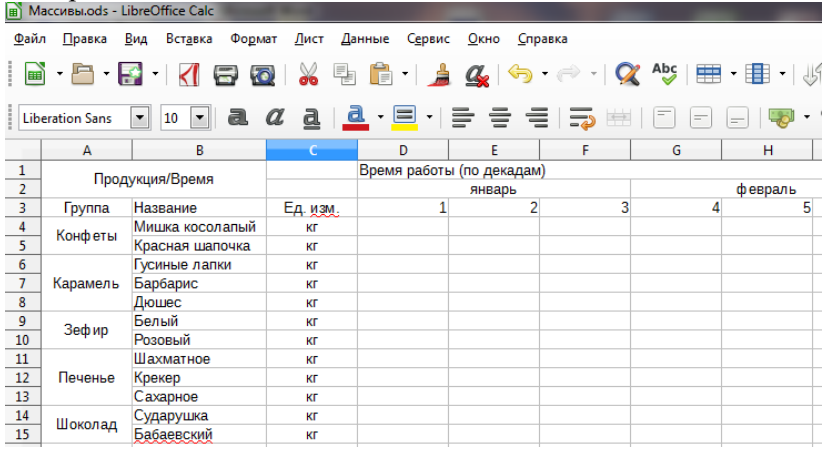

7) далее необходимо заполнить ячейки таблицы исходными данными, их необходимо придумать так, чтобы в трети исходных данных (6 столбцов из 18-ти) значения отличались в диапазоне ±20%.Допустим, в первую декаду было выпущено 100 кг конфет «Мишка косолапый», тогда впечатываем значение 100 в первую и вторую ячейку строки и растягиваем за нижний угол до конца строки, вся строка заполнится числом 100. Затем в

любых шести случайно выбранных столбцах меняем значение 100 на число от 80 до 120 (100±20%);

8) для конфет «Красная шапочка» впечатаем 200 кг, тогда в шести столбцах изменения будут в пределах от 160 до 240  $(200\pm20\%);$ 

9) последовательно заполняем числами все строки, допустимо копировать содержимое строк, но помещать копии в разные категории продуктов;

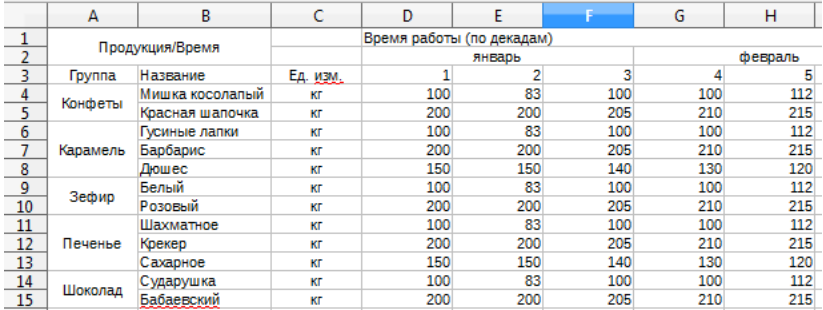

10) рассчитываем среднюю производительность поквартально, подготовим столбцы для расчета и шапку таблицы, учитываем, что в 1-ом полугодии два квартала (квартал – 3 месяца);

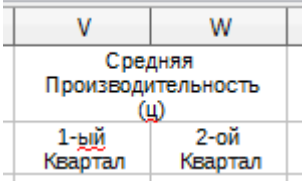

11) кликаем ЛКМ в ячейке расчета, в строке ввод формулы нажимаем «=» (в LO Calc панель формул включается через меню «Вид – Панель формул», а в MS Excel можно воспользоваться вкладкой «Формулы»), выбираем функцию «СРЗНАЧ»;

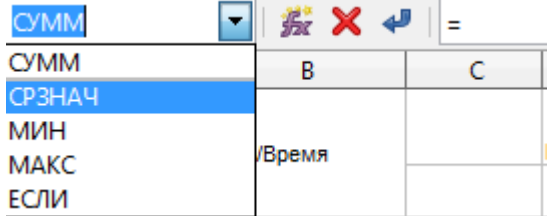

12) выделяем ЛКМ диапазон ячеек, для которых должен осуществиться расчет, в нашем случае это первые девять ячеек строки, т.к. они закрывают первый квартал;

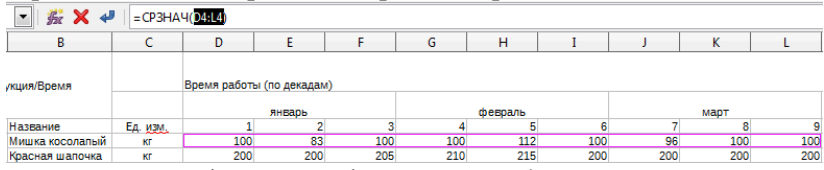

13) модифицируем формулу, чтобы из килограммов перейти к центнерам;

14) =СРЗНАЧ(D4:L4)/100

15) при нажатии клавиши «Enter» получим в ячейке результат расчета;

16) растягиваем с помощью ЛКМ правый нижний угол ячейки на весь столбец, аналогично проводим расчет для второго квартала с участием оставшихся ячеек с 10-ой по 18-ую;

17) расчет следующих в задании показателей осуществляется подобным описанному выше способом, только используются функции «МИН», «МАКС», «СУММ» и нужные комбинации ячеек;

18) если при расчете получаются числа с большим количеством знаков после запятой, выделяем ячейки, кликаем ПКМ на них и выбираем «Формат ячеек», в пункте «Дробная часть» выставляем 2 знака;

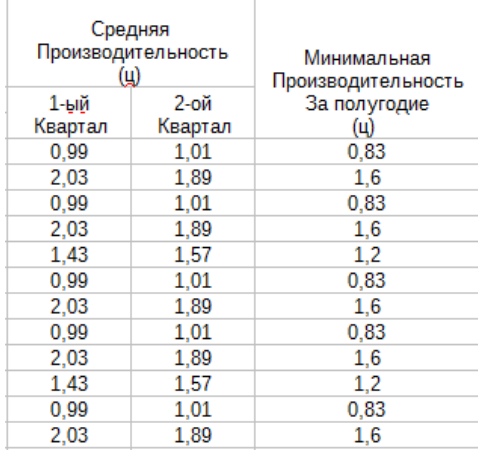

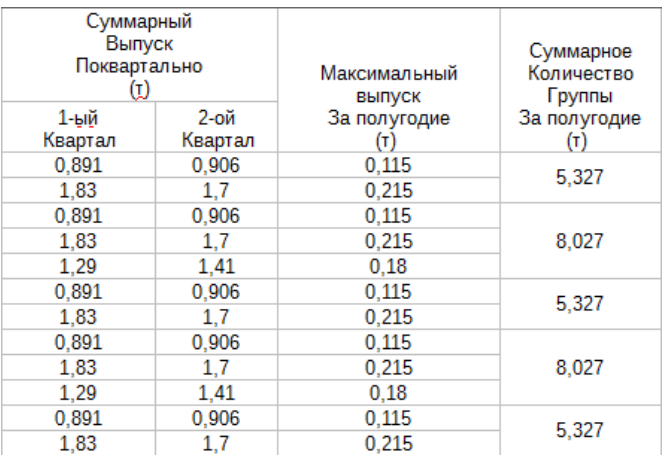

19) построим графики, отражающие выпуск продукции по группам за полугодие. Для этого выделяем ЛКМ ячейки, включающие название конфет, единицы измерения и количество выпущенной продукции за всѐ полугодие (итого 2 строки по 20 ячеек в строке);

*Описание действий для LO Calc*

20) нажимаем «Вставка - Диаграмма», в появившемся мастере диаграмм проводим необходимые настройки;

21) во вкладке «Тип диаграммы» выбираем «Линии и точки»;

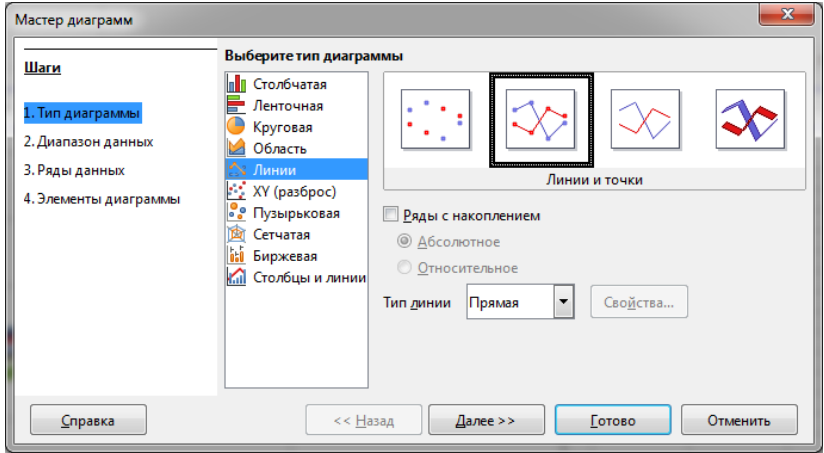

22) во вкладке «Диапазон данных» выбираем «Ряды данных в строках»;

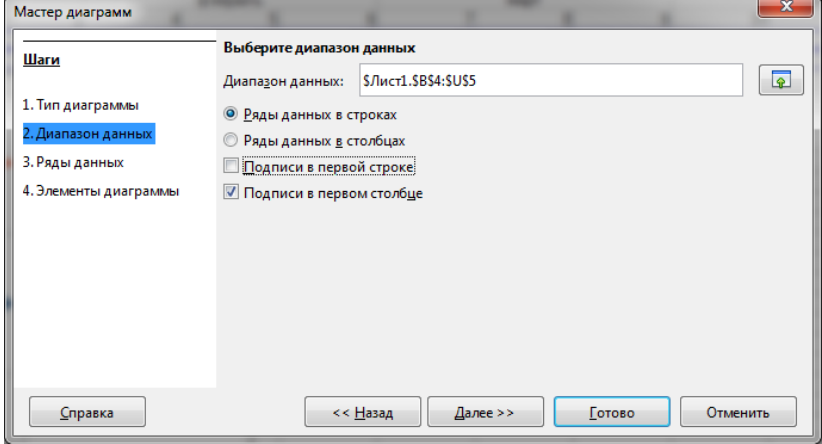

23) во вкладке «Ряды данных» в пункте «Категории» указываем диапазон ячеек для подписи оси абсцисс;

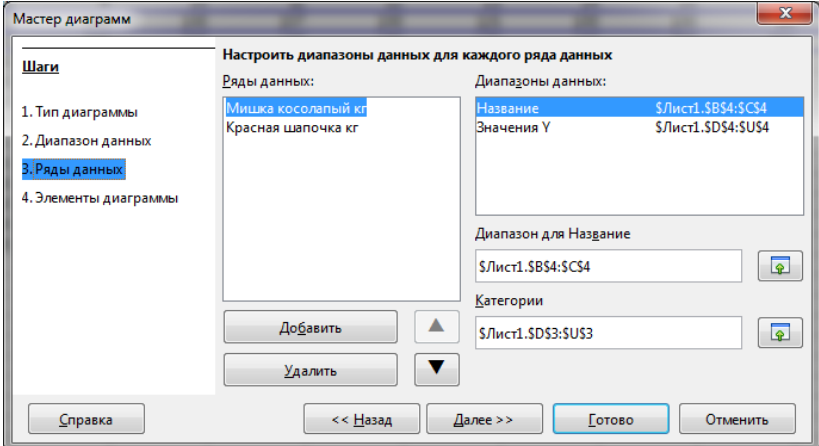

24) во вкладке «Элементы диаграммы» указываем текст заголовка диаграммы;

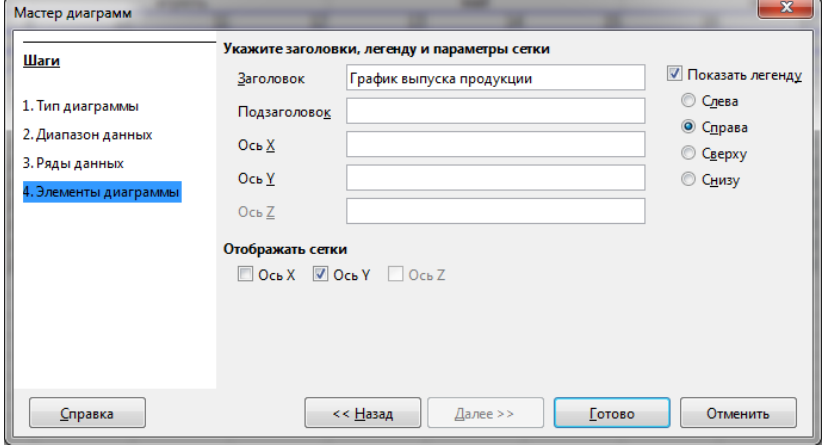

25) строим графики выпуска каждой группы продукции, можно выбрать разные типы диаграмм и графиков и разные способы форматирования.

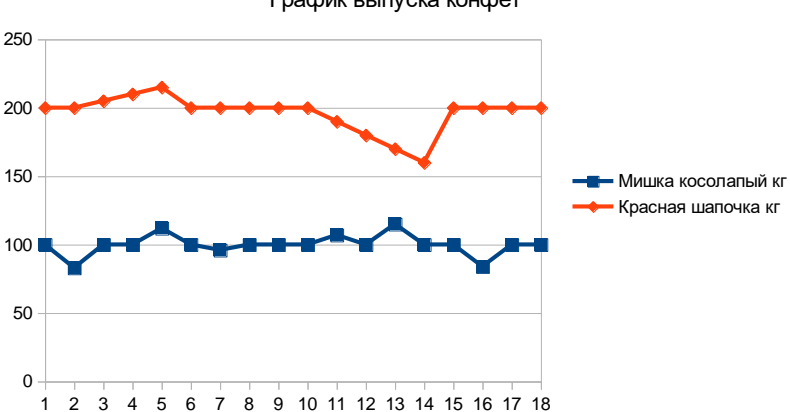

График выпуска конфет

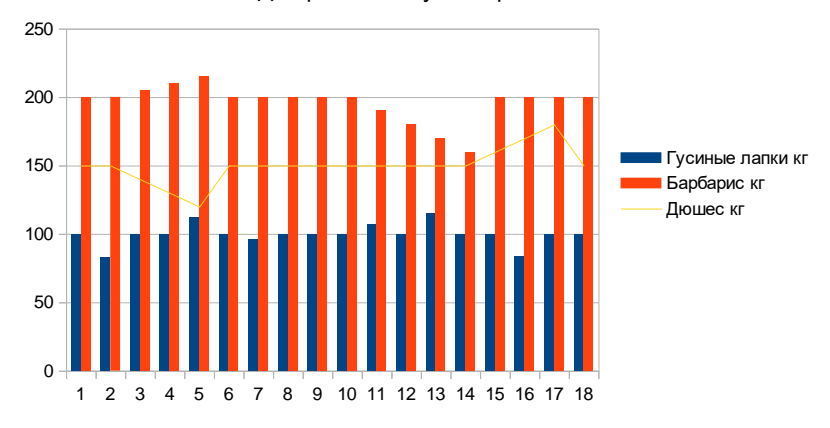

#### Диаграмма выпуска карамели

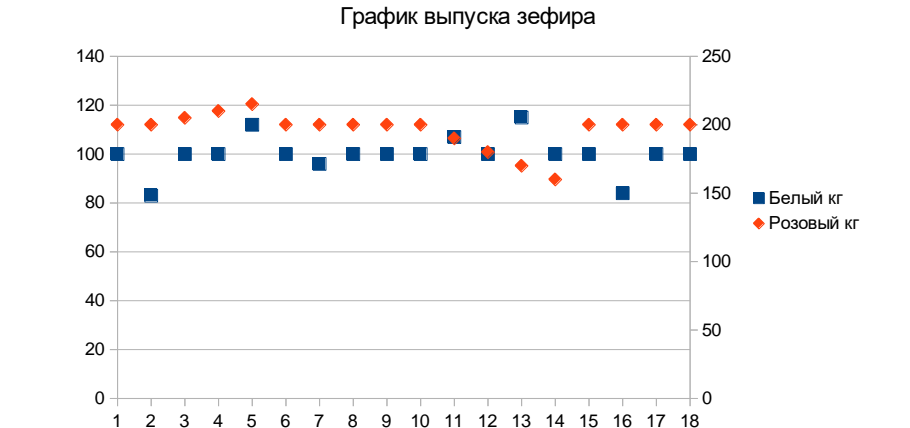

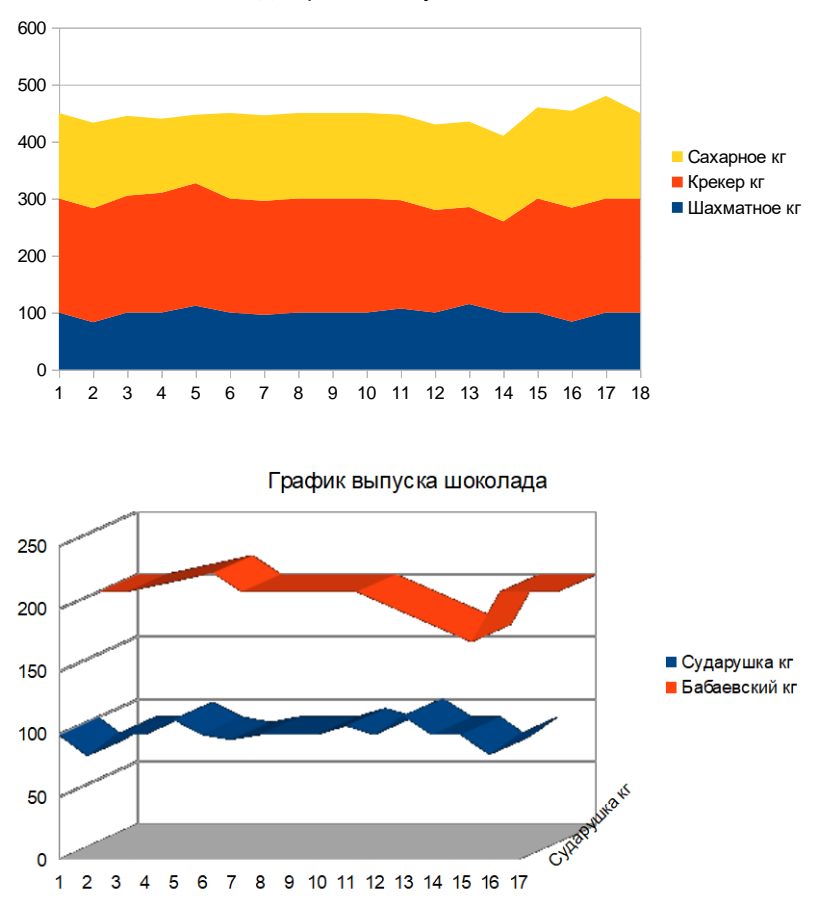

Диаграмма выпуска печенья

### *Описание действий для MS Excel*

26) нажимаем «Вставка – Диаграммы», в появившемся мастере диаграмм выбираем тип диаграммы, например «График»;

27) выбираем тип, например, «График с маркерами», затем нажимаем «ОК», появляется диаграмма;

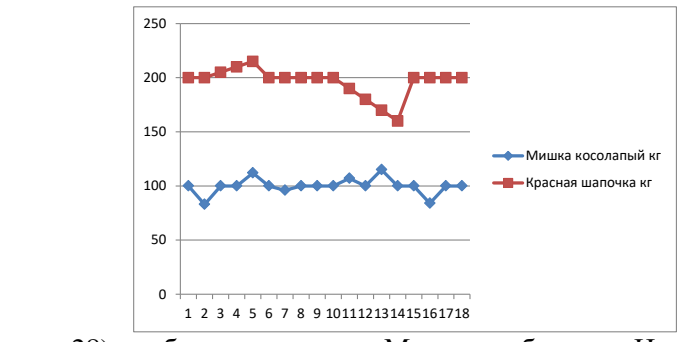

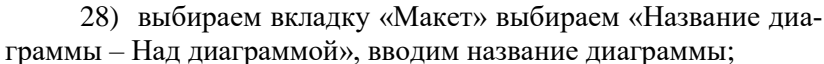

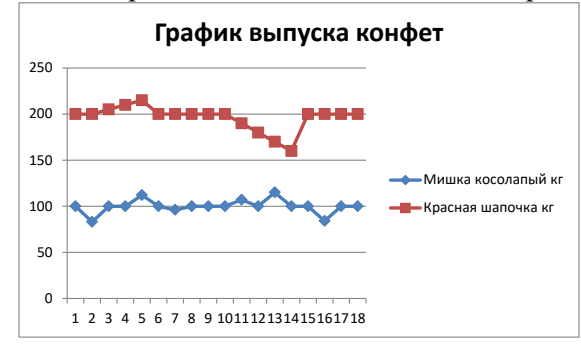

29) переходим во вкладку «Конструктор», выбираем «Выбрать данные», выбираем «Подписи горизонтальной оси – Изменить», выбираем «Диапазон подписей оси», ЛКМ выделяем ячейки, содержащие названия месяцев (с января по июнь – 6 ячеек), нажимаем «ОК»;

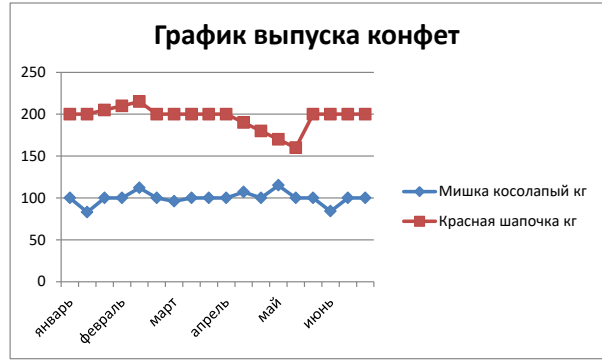

30) строим графики выпуска каждой группы продукции, можно выбрать разные типы диаграмм и графиков и разные способы форматирования.

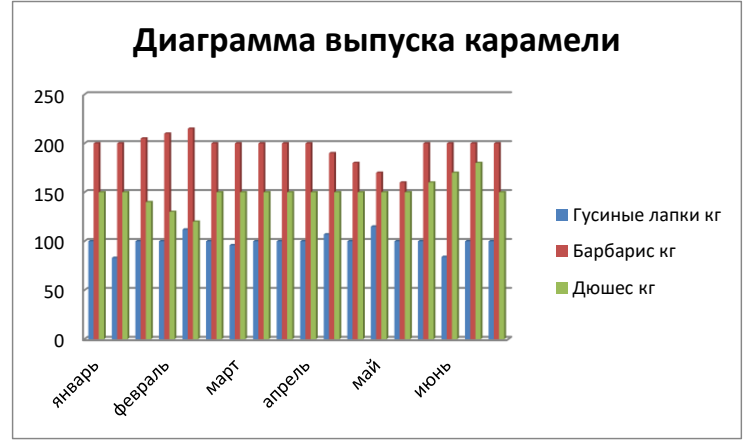

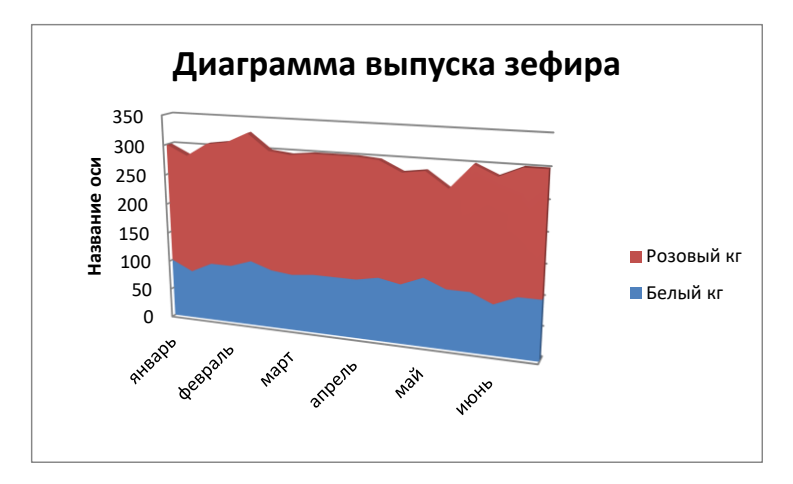

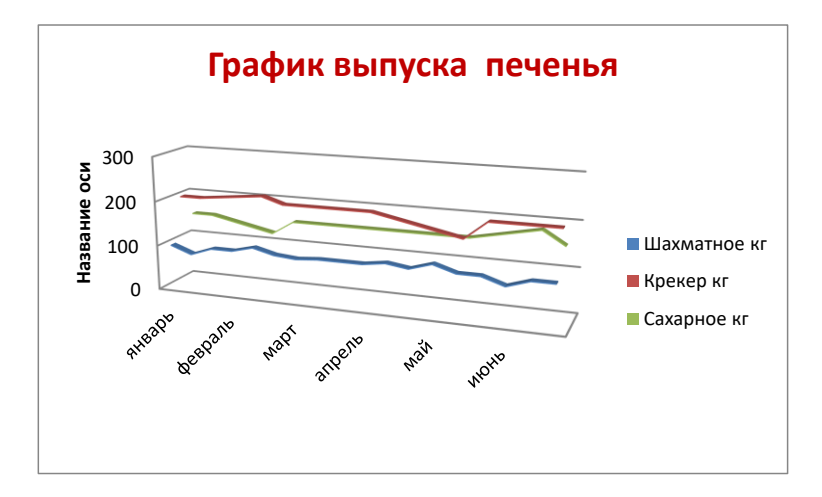

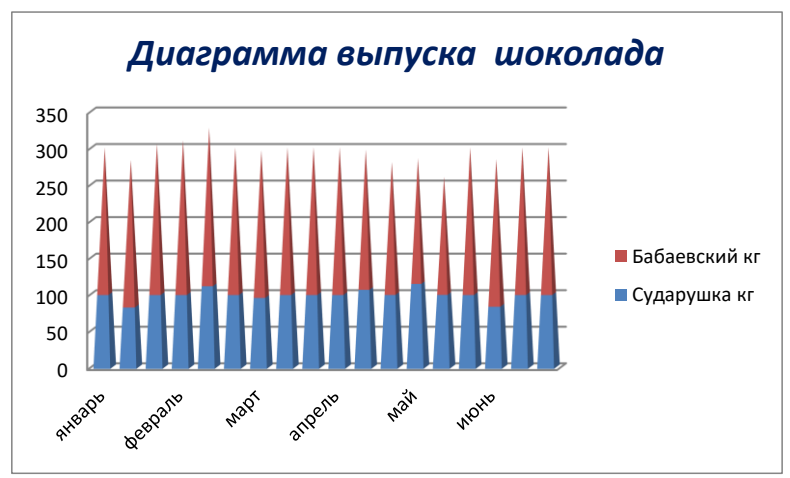

## **Варианты 1, 9, 17, 25**

На кондитерской фабрике выпускается продукция следующих групп: - конфетная – d наименований;

- карамель– **f** наименований;

- зефир (пастила) **h** наименований;
- печенье **i** наименований;
- шоколад **j** наименований.

Для автоматизированной системы управления необходимо разработать базу данных (электронную таблицу) контроля выпуска продукции по каждому наименованию каждой группы продукции на **k**-ое полугодие (по декадам). В трети исходных данных предусмотреть изменение значений в диапазоне ±20%.

Предусмотреть расчет по каждому виду:

- средней производительности поквартально (ц);

- максимальной производительности поквартально (ц);

- суммарного выпуска поквартально (т).

- суммарного выпуска за полугодие (т).

Предусмотреть расчет:

- суммарного кол-ва продукции каждой группы за полугодие (т);

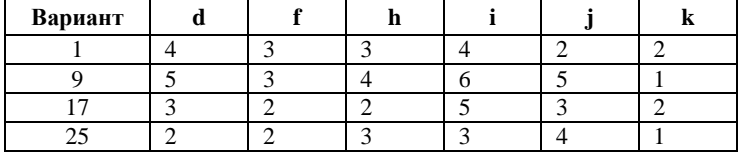

## **Варианты 2, 10, 18, 26**

Ликероводочный завод специализируется на выпуске продукции следующих групп: - водки – **k** наименований;

- настойки – **i** наименований;

- ликеры – **m** наименований;

- коньяки – **n** наименований;

- бальзамы – **p** наименований;

Для автоматизированной системы контроля количества готовой продукции каждого наименования, каждой группы за год (по месяцам) необходимо разработать базу данных (электронную таблицу). В трети исходных данных по каждому наименованию предусмотреть изменение значений в диапазоне  $\pm 30\%$ .

Предусмотреть расчет по каждому виду:

- суммарного выпуска за кварталы и за год (ед.);

- среднего значения поквартально и за год (литры);

- суммарного выпуска поквартально (декалитры);

- суммарного выпуска за год (ед.);

- общего суммарного выпуска (т).

Предусмотреть расчет:

- суммарного количества продукции каждой группы за год (т).

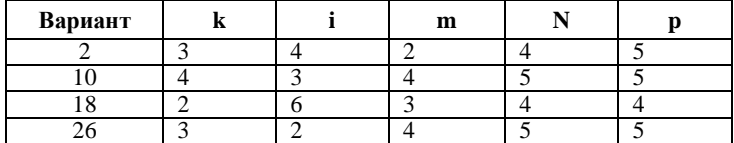

## **Варианты 3, 11, 19, 27**

Масло-сыр завод специализируется на выпуске продукции следующих групп: - масло сливочное твердое – **i** наименований;

- масло сливочное мягкое – **j** наименований;

- сыр твердый **k** наименований;
- сыр плавленый (мягкий) **n** наименований;
- сырки плавленые **p** наименований.

Для автоматизированной системы управления производством необходимо разработать базу данных (электронную таблицу) почасового контроля выпускаемой продукции на сутки (производство непрерывное – 3 смены). В половине исходных данных предусмотреть изменение значений в диапазоне ±15%.

Предусмотреть расчет по каждому наименованию:

- суммарного количества за смену (кг, т);

- среднего значения за смену (кг);

- максимального и минимального количества за смену (кг);

- общего суммарного выпуска за сутки (т).

Предусмотреть расчет:

- суммарного количества продукции каждой группы за сутки (т).

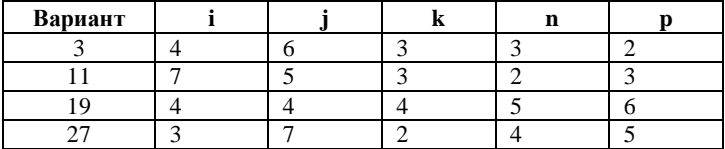

## **Варианты 4, 12, 20, 28**

Комбинат молокопродуктов специализируется на выпуске следующих групп: - молочной – **а** наименований;

- кефирной – **b** наименований;

- йогуртовой – **c** наименований;

- сметанной **d** наименований;
- творожной **f** наименований.

Для системы управления производством разработать базу данных (электронную таблицу) контроля количества готового продукта каждого наименования посуточно на месяц (**n**) текущего года. В четверти исходных данных по каждому наименованию предусмотреть изменение значений в диапазоне  $\pm 15$ %.

Предусмотреть расчет по каждому наименованию:

- суммарного выпуска понедельно (шт., т);

- суммарного выпуска по декадам (ед., т);

- минимального и максимального выпуска за месяц (т);

- среднего значения массы готовой продукции за сутки (т);

- общего суммарного выпуска за месяц (т).

Предусмотреть расчет:

- суммарного количества продукции каждой группы за месяц (т).

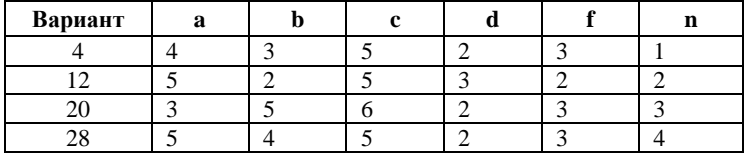

## **Варианты 5, 13, 21, 29**

Мясокомбинат выпускает продукцию следующих групп:

- колбасы сырокопченые **а** наименований;
- колбасы полукопченые **б** наименований;
- колбасы вареные **в** наименований;
- сосиски (сардельки) **г** наименований;
- копчености **д** наименований.

Для автоматизированной системы управления разработать базу данных (электронную таблицу) регистрации выпуска продукции по каждому наименованию на **i** - ый квартал текущего года (понедельно). В четверти исходных данных предусмотреть изменение значений в диапазоне  $\pm 10\%$ .

Предусмотреть расчет по каждому виду:

- средней производительности помесячно (т);
- максимальной производительности понедельно (кг, т);
- минимального выпуска понедельно (т);
- суммарного выпуска за месяц (т).

Предусмотреть расчет:

- всей продукции каждой группы за квартал (ц);

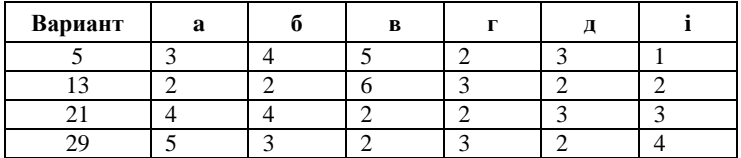

## **Варианты 6, 14, 22, 30**

Оптовая продуктовая специализируется на поставках продукции следующих групп:

- масло растительное **а** наименований;
- майонез **б** наименований;
- молоко сгущеное **в** наименований;
- консервы растительные **г** наименований;
- консервы рыбные **д** наименований.

Для автоматизированной системы управления необходимо разработать электронную таблицу контроля поставок продукции по каждому наименованию на **k**-ое полугодие (по декадам). В трети исходных данных предусмотреть изменение значений в диапазоне ±20%.

Предусмотреть расчет поставок по каждому виду:

- среднего значения поквартально (шт., кг);
- среднего значения помесячно (шт., кг);
- максимального значения за полугодие (кг);
- суммарного количества поквартально (т);
- суммарного количества всей продукции за полугодие (т); Предусмотреть расчет:

- количества продукции каждой группы за полугодие (т).

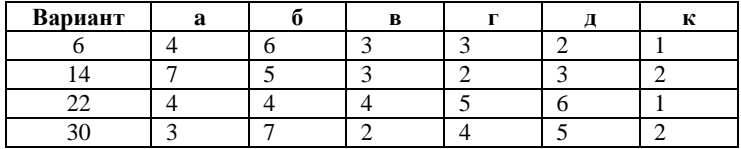

Парфюмерная фабрика специализируется на выпуске следующих групп: - мыло – **i** наименований;

- лосьоны – **j** наименований;

- кремы – **k** наименований;

- шампуни – **l** наименований.

Для системы управления производством разработать электронную таблицу выпуска продукции по каждому наименованию на **n** - ый месяц года (посуточно). В трети исходных данных предусмотреть изменение значений в диапазоне ±30%.

Предусмотреть расчет по каждому наименованию:

- суммарного выпуска понедельно (шт.);

- средней производительности по декадам (шт.);

- суммарного выпуска подекадно (т);

- средней производительности по декадам (т);

- минимального выпуска посуточно за месяц (т);

- суммарного выпуска за месяц (шт., т);

Предусмотреть расчет:

- количества всей продукции каждой группы подекадно (кг);

- суммарного количества продукции каждой группы за месяц (т).

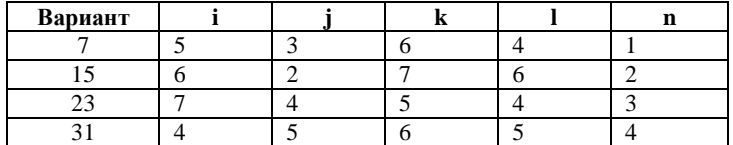

### **Варианты 8, 16, 24, 32**

Производство некоторой продукции оснащено локальными системами контроля и регулирования следующих технологических параметров: - температуры – **i** контуров;

- давления **j** контуров;
- уровня **k** контуров;
- концентрации **n** контуров;
- вязкости (сахаристости) –**p** контуров.

Разработать электронную таблицу регистрации текущих значений каждого из параметров в течение смены (6 часов), если измерения проводятся через равные промежутки времени (15 минут). В половине исходных данных по каждому наименованию предусмотреть изменение значений в диапазоне ±20%.

Предусмотреть расчет:

- среднего значения каждого из параметров;

- среднего значения каждой группы параметров.

Предусмотреть расчет:

- среднего значения каждой группы в течение смены;

- максимального значения каждой группы в течение смены.

Построить графики и диаграммы выпуска продукции по  $\overline{\text{Fny}}$ ппам

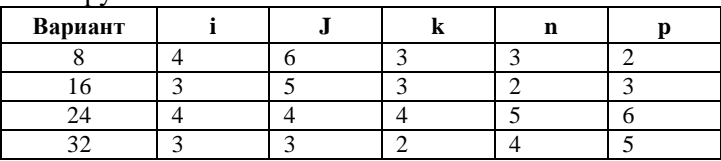